# **Escola d'Estiu: Inscripció en activitats**

*(Versió pendent de revisió SPNL)*

- Identificación
- Crear cuenta en el CFP
- Acceso a la oferta de actividades
- Inscripción en la actividad:
	- o Paso 1: Dar de alta la familia o seleccionar una existente.
	- o Paso 2: Revisar y actualizar los datos de los tutores
	- o Paso 3: Completar los datos de contacto y pago para la inscripción.
	- o Paso 4: Leer y aceptar el tratamiento de los datos personales y autorizar el uso de imagen.
	- o Paso 5: Actualizar el listado de descendientes y tutorizados de la familia
	- o Paso 6 Autorizaciones de recogida (Sólo para Escola d'Estiu):
	- o Paso 7: Inscripción
	- o Paso 8: Revisar los datos de inscripción

# **Identificació**

En accedir a l'oferta d'activitats de la Escola d'Estiu, si no tenim la sessió iniciada, ens mostrarà una pàgina per a iniciar la sessió com la següent:

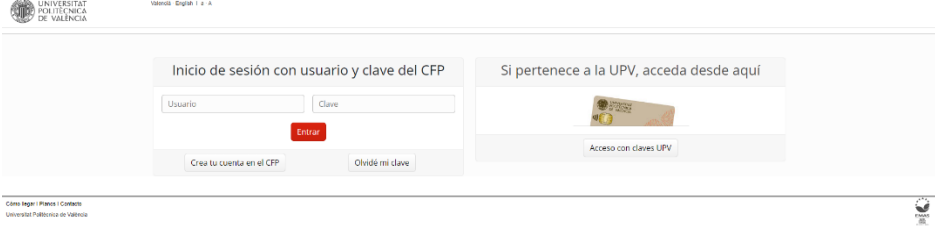

- Els usuaris de la **comunitat universitària** (Alumnes, PAS, PDI, INV o Externs) poden accedir directament amb "**Accés amb claus UPV**".
- Si ja disposes d'un compte d'usuari del CFP, introdueix el teu usuari i contrasenya en l'apartat "Inici de sessió amb usuari i clau del CFP". Si has oblidat la contrasenya pots canviar-la amb l'opció "Vaig oblidar la meua clau".
- Si no correspons a cap dels dos casos anteriors, has de crear un compte d'usuari prement "**Crea el teu compte en el CFP**".

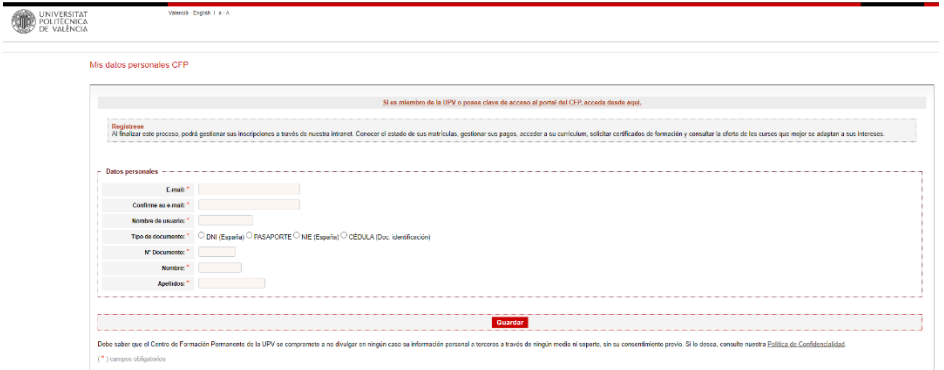

## **Accés a l'oferta d'activitats**

Per a accedir a l'oferta d'activitats en període d'inscripció pots consultar la pàgina de l'Escola [d'Estiu](https://www.upv.es/entidades/EE/index-es.html) o punxar directament en aquest [enllaç.](https://poseidon.cfp.upv.es/portal-oferta/escola/actividades/) Ens obrirà una nova pàgina on apareixerà un llistat d'activitats en període de preinscripció, així com el termini que disposem per a formalitzar la inscripció:

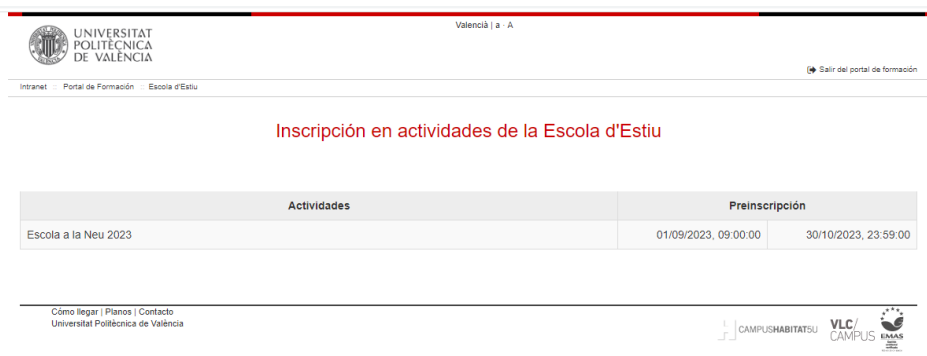

Per a inscriure'ns en l'activitat hem de punxar sobre ella.

## **Inscripció en l'activitat:**

Per a inscriure als xiquets/as en l'activitat, haurem de seguir els següents passos del formulari. En la part superior ens mostrarà informació sobre la convocatòria:

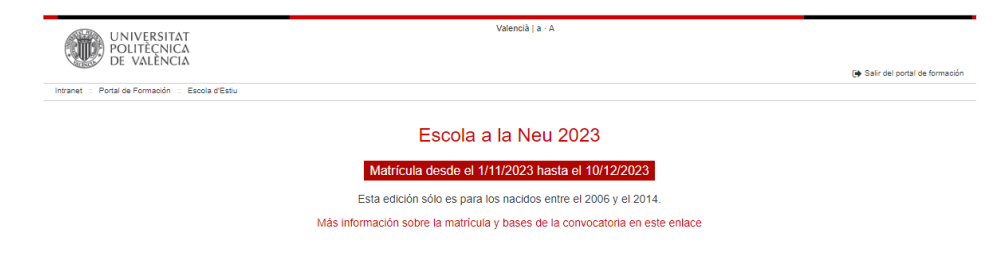

#### **Pas 1: Donar d'alta la família o seleccionar una existent.**

Primer hem de seleccionar que família volem formalitzar la inscripció. Podem tindre diverses famílies al mateix temps, si per exemple tenim fills amb diferents parelles. Si és la primera vegada que ens inscrivim en la nova aplicació, no tindrem cap família creada, pel que hem de prémer sobre el botó d'Agregar. En posteriors edicions podrem recuperar la informació introduïda i completar-la o modificar-la.

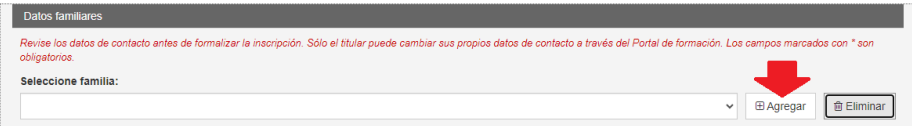

En el formulari d'alta de nova família haurem d'agregar les següents dades:

- **Cognoms de la família:** Nom per a identificar a la unitat familiar en el selector de la família.
- **Família monoparental:** Si esta donant d'alta una família monoparental, marque el check i no haurà d'emplenar les dades del segon tutor.
- **Dades del tutor 2:** Si no és una família monoparental, és obligatori emplenar les dades del segon tutor:
	- o **Tipus i Núm. de document: És molt important que el document siga vàlid, ja que s'utilitzarà per a identificar al segon tutor.**
		- **DNI:** Document nacional d'identitat expedit a Espanya.
		- **NIE:** Document d'identitat d'estranger expedit a Espanya.
		- **Passaport:** Núm. d'identificació del passaport (en el cas de no disposar de DNI o NIE).
		- **Cèdula:** Document d'identificació expedit en un país estranger (en el cas de no disposar de DNI, NIE o passaport).
	- o **Nom i cognoms:** Nom i cognoms del segon tutor
	- o **Telèfon:** Mòbil de contacte del segon tutor.
	- o **Correu electrònic:** Correu electrònic del segon tutor. **És molt important que siga vàlid ja que s'utilitzarà perquè el segon tutor puga accedir a la inscripció i modificar les dades.**
	- o **Domicili familiar:** Adreça del domicili familiar, és a dir, domicili principal on resideixen els menors inscrits. Ha d'indicar el carrer, el número, escala, porta, etc.
	- o **Codi postal:** Codi postal del domicili familiar.
	- o **Població:** Població del domicili familiar.
	- o **Preferència de contacte:** Indicarem el mètode de contacte pel qual preferim rebre les comunicacions sobre les activitats de la Escola d'Estiu**.**

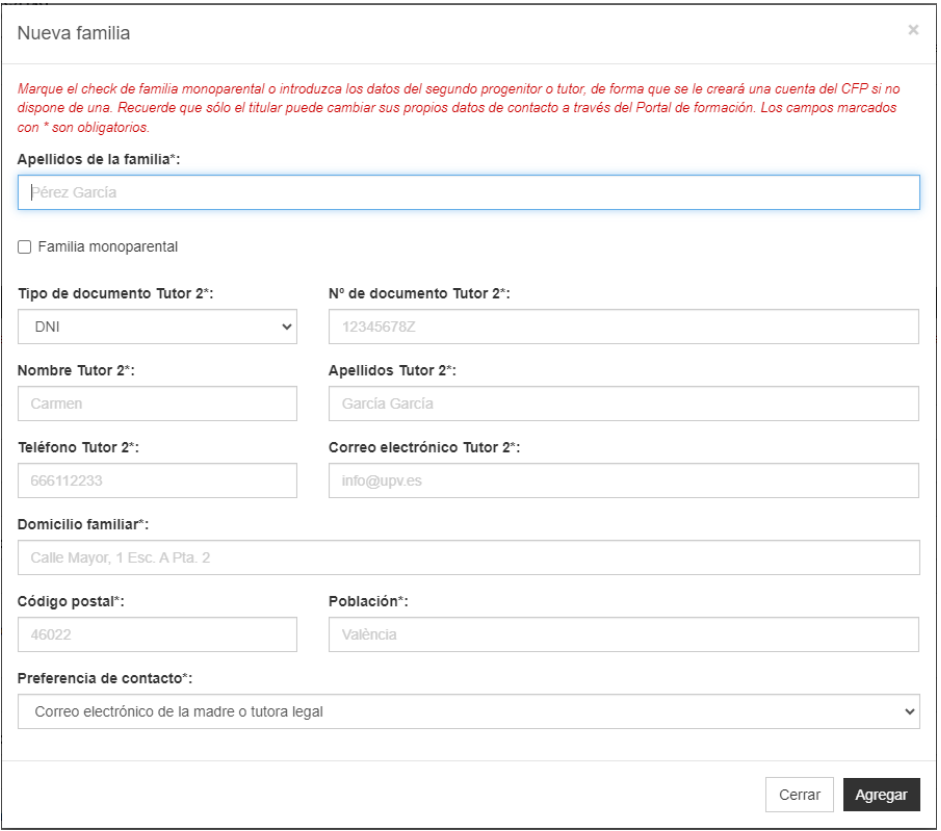

#### **AVÍS:**

**Si el segon tutor no és membre de la UPV o té compte d'usuari del CFP, se li crearà automàticament un compte d'usuari. Només els titulars poden modificar les seues dades personals, per la qual cosa per a actualitzar les dades és necessari que el segon tutor entre amb el compte del CFP que se li ha creat utilitzant el correu electrònic introduït i l'opció de recuperar contrasenya.**

**Si per algun motiu ja no té accés a eixe correu i no pot recuperar la contrasenya, pot posarse en contacte amb la Escola d'Estiu perquè li actualitzen les dades: [eestiu@upv.es](mailto:eestiu@upv.es)**

Si ens hem equivocat en donar d'alta la família, podem donar-la de baixa amb el botó **d'Eliminar**:

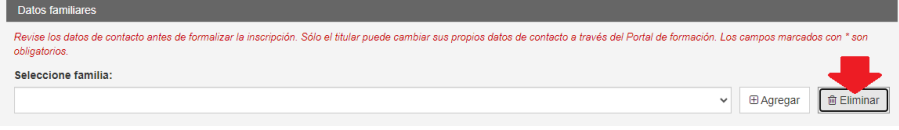

Una vegada creada la família, podem seleccionar-la en el desplegable:

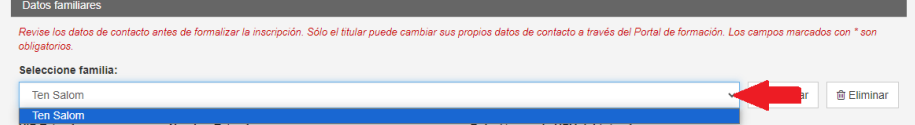

#### **Pas 2: Revisar i actualitzar les dades dels tutors**

Una vegada seleccionada la família amb la qual volem formalitzar la inscripció, hem de revisar les dades dels tutors. Les dades de contacte s'extrauen des del compte d'usuari del CFP, per la qual cosa cada titular ha d'actualitzar les dades a través del Portal de formació. Les dades sobre la relació amb la UPV s'obtenen des de les bases de dades de la universitat.

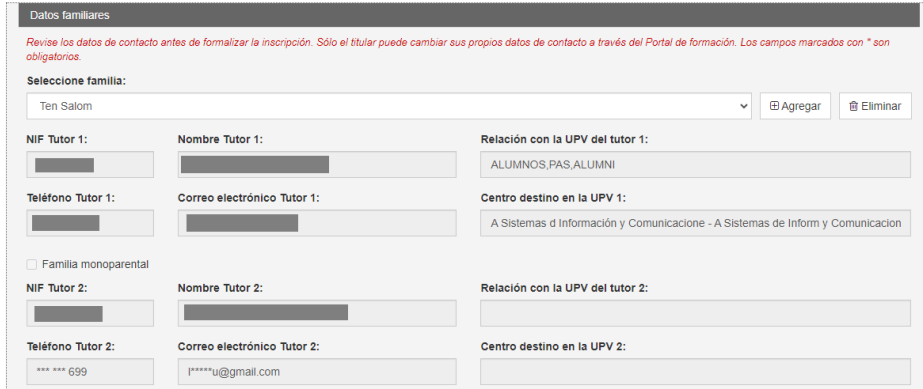

Per a actualitzar les dades, cada tutor ha d'anar a https://www.upv.es/portalformacion i entrar amb el seu usuari i contrasenya. En l'apartat Dades Personals de CFP, podrà actualitzar les dades de contacte:

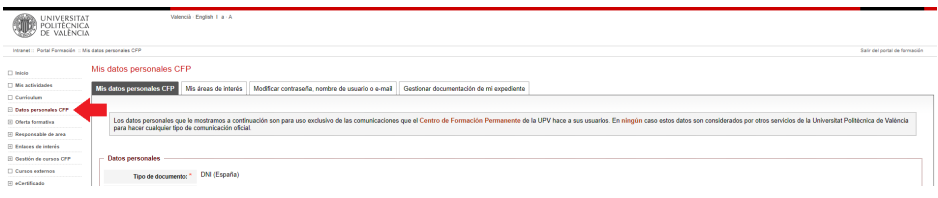

#### **Pas 3: Completar les dades de contacte i pagament per a la inscripció.**

A més dels tutors, en aquesta pantalla, hem d'actualitzar les següents dades:

- **Domicili familiar, codi postal i població:** Si volem actualitzar el domicili familiar que tenim gravat podem fer-lo des d'aquesta pantalla.
- **Preferència de contacte:** També podem actualitzar la preferència de contacte.
- **Un altre mòbil / telèfon de contacte (opcional):** Addicionalment podem incloure altres telèfons de contacte de familiars o amics en cas que no pogueren contactar amb cap dels tutors.
- **Observacions (opcional):** En aquest apartat podem indicar observacions de contacte addicionals que haja de tindre en compte la Escola d'Estiu.
- **Nif / Correu electrònic per al rebut:** En aquest apartat hem d'indicar el NIF i el correu electrònic que volem utilitzar per a l'emissió dels rebuts. Pot ser el mateix d'un dels progenitors o bé, un altre diferent.
- **Rebre informació sobre menjador / activitats de la Escola d'Estiu:** Si no volem rebre informació sobre el menjador i/o altres activitats de la Escola d'Estiu hem de desmarcar aquestes caselles.

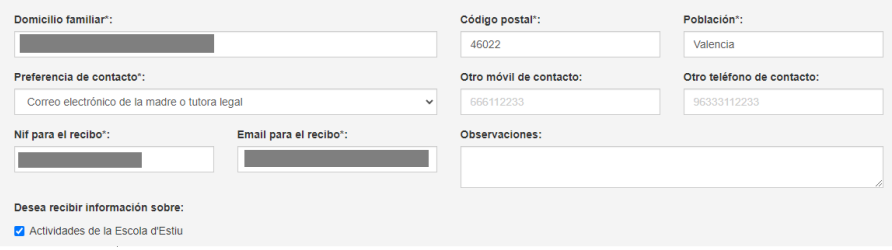

#### **Pas 4: Llegir i acceptar el tractament de les dades personals i autoritzar l'ús d'imatge.**

Per a continuar avançant en la inscripció, és necessari que llitja detingudament el text sobre tractament de dades personals que se li mostra al final del formulari i accepte el mateix. Opcionalment pot desmarcar la casella de Si, autoritza l'ús d'imatge si no desitja autoritzar-lo, tal com explica en el mateix text:

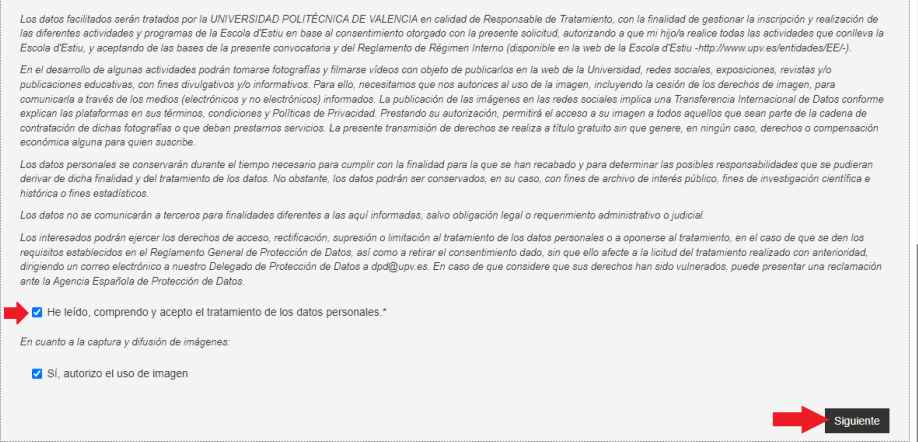

Una vegada marcat el check, premerem següents i continuarem en una nova pantalla.

### **Pas 5: Actualitzar el llistat de descendents i tutoritzats de la família**

#### **Important**

**En un pas posterior es seleccionaran els menors que volem inscriure en l'activitat, per la qual cosa ací sempre apareixeran tots els menors que hagem inscrit alguna vegada . És recomanable que si els menors tenen un germà/a estudiant en la universitat, el donem d'alta per, en cas d'urgència, contactar amb ell.** 

Si no tenim donat d'alta cap menor al nostre càrrec o volem afegir algun més, hem de prémer l'opció **d'Agregar**:

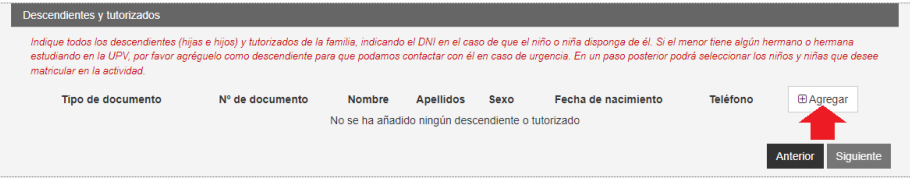

Ens mostrarà una pantalla on podem afegir un nou descendent completant les següents dades:

- **Tipus de document i Núm. de document:** En el cas que el menor disposi d'un document identificatiu: NIF, passaport, NIE, etc, hem de seleccionar el tipus de document i indicar el núm. Si no disposa encara d'ell, hem de triar l'opció de SENSE DOCUMENT.
- **Nom i cognoms:** Nom i cognoms del descendent.
- **Data de naixement:** Data de naixement del descendent.
- **Sexe (opcional):** Sexe del menor.
- **Telèfon (opcional):** Si el menor disposa d'un telèfon mòbil, podem afegir-lo per a contactar amb ell en cas d'urgència. En el cas dels germans majors que estudien en la UPV és recomanable emplenar aquesta dada.
- **Corre electrònic (opcional):** En el cas dels germans majors que estudien en la UPV és recomanable emplenar aquesta dada**.**

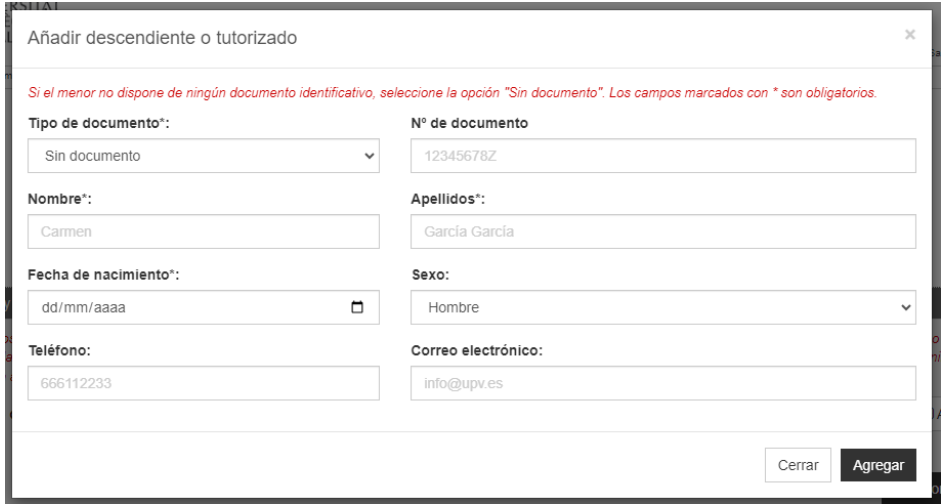

Si ens hem equivocat introduint les dades del menor, podem eliminar-lo i tornar-lo a crear amb el botó eliminar. **No es poden eliminar menors matriculats en activitats**.

A més si el descendent, ja disposa de document identificatiu o telèfon podem actualitzar-los en aquesta pantalla i prémer **Següent** perquè es guarden.

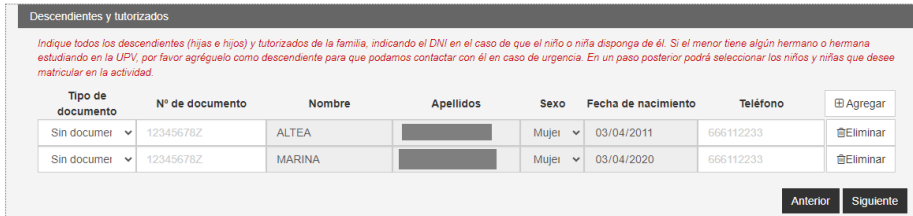

#### **Pas 6 Autoritzacions de recollida (Només per a Escola d'Estiu):**

Si l'activitat a inscriure és del tipus Escola d'Estiu, ens mostrarà una pantalla on hem de donar d'alta a les persones "autoritzades" per a la recollida dels menors. **En el cas d'altres activitats continua amb el següent pas.**

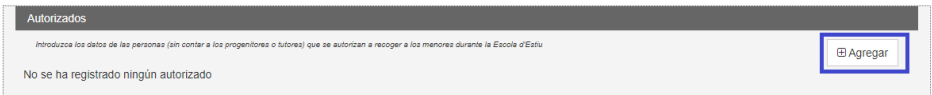

Ens apareixerà una finestra, on hem d'indicar els següents camps de l'autoritzat:

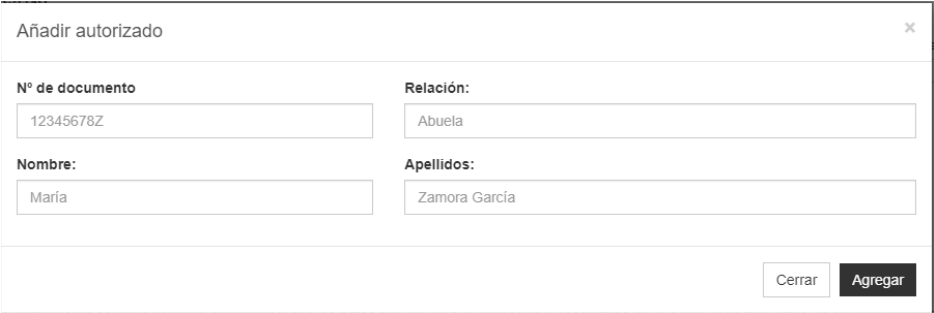

En prémer, sobre **Crear** ens apareixerà automàticament el nou autoritzat en el llistat. Si volem eliminar-ho, hem de prémer sobre el botó eliminar al costat de l'autoritzat.

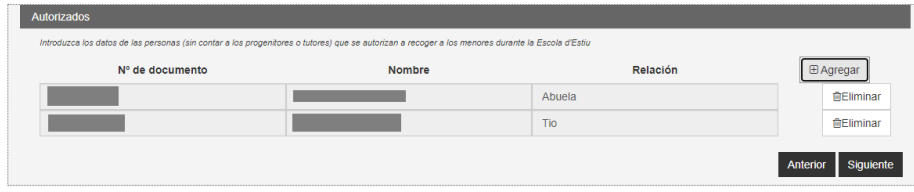

Una vegada hagem donat d'alta el llistat complet d'autoritzats, premerem sobre **Següent** per a continuar el procés de matrícula.

#### **Pas 7: Inscripció**

En l'últim pas veurem un llistat amb tots els descendents donats d'alta en la pantalla del pas anterior **que compleixen els criteris d'edat per a la matrícula en l'activitat**. Si la data de naixement no entra dins del rang publicat en les bases, no ens permetrà seleccionar al menor.

Per a seleccionar els descendents que volem inscriure **marcarem el check al costat del seu nom**, de manera que ens apareixerà una desplegable amb una sèrie d'informació necessària per a la matrícula en l'activitat:

- **Vacunes:** En aquest apartat hem d'indicar les vacunes que té posades el menor.
- **Malalties**: Indiqui si el menor pateix d'alguna malaltia que puga ser rellevant per al transcurs de l'activitat o que els monitors hagen de conéixer**.**
- **Al·lèrgies:** Indiqui si el menor pateix d'alguna intolerància alimentosa o al·lèrgia.
- **Observacions mèdiques i aliments no permesos:** Agreguí aquella informació mèdica addicional que vaig considerar rellevant, així com un altre tipus d'aliments no permesos**.**
- **Assegurança: És obligatori indicar les dades de l'assegurança privada o de la seguretat social.**
- **Dades per a la Escola a la Neu:** Durant la inscripció de la Escola de Neu, ens sol·licitarà les següents dades obligatòries**:**
	- o **Nivell de ski:** Trie l'opció que més s'ajuste a les capacitats del menor.
	- o **Altura:** Altura del menor en centímetres.
	- o **Talla de sabata:** Talla de sabates**.**
- **Diversitat funcional:** Indiqui si el menor alguna diversitat funcional que puga requerir una adaptació de l'activitat o altres requeriments especials.

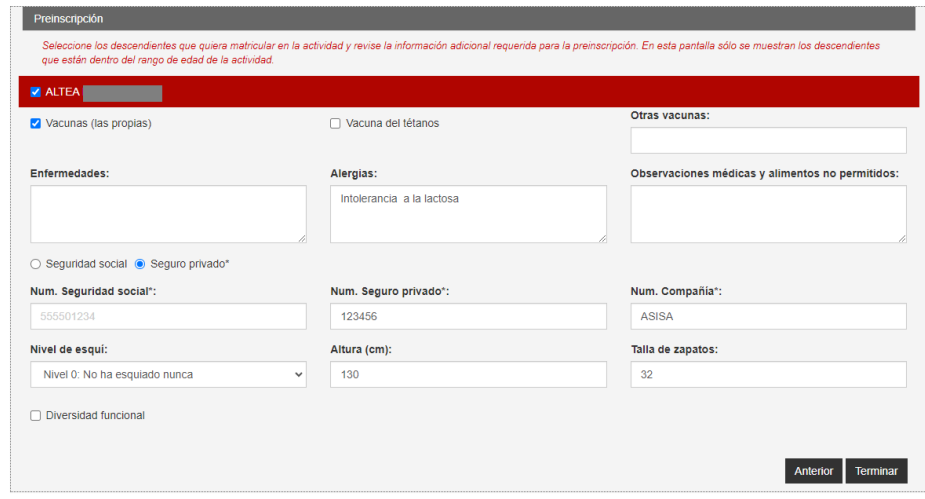

Quan hàgem seleccionat a tots els menors i emplenat tots els camps, premerem sobre **Acabar per a confirmar la inscripció.**

### **Pas 8: Revisar les dades d'inscripció**

En prémer sobre acabar, veurem un resum de la inscripció. **Si volem fer una modificació o afegir un nou menor, podem prémer en Anterior i canviar la inscripció sempre que estiguem dins del període d'inscripció**.

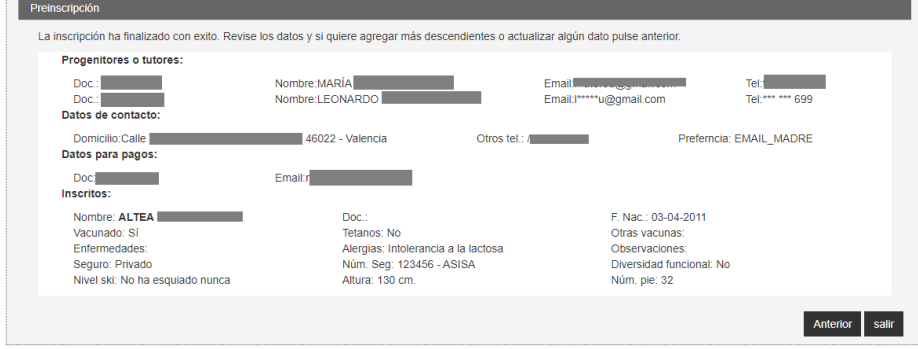